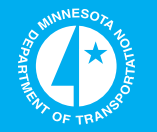

# **Instrumentation of Navistar Truck for Data Collection**

**Minnesota Department of Transportation** 

# **RESEARCH SERVICES**

Office of **Policy Analysis, Research & Innovation** 

Rajesh Rajamani, Pricipal Investigator Department of Mechanical Engineering University of Minnesota

**January 2013**

Research Project Final Report 2013-01

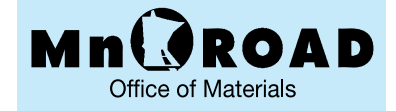

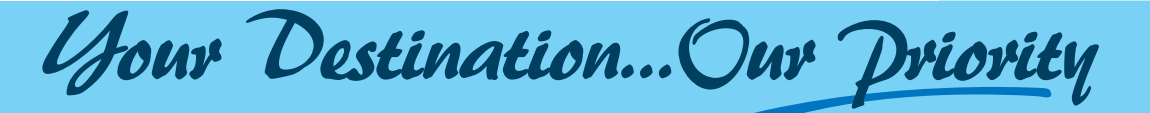

≪

To request this document in an alternative format, please contact the Affirmative Action Office at 651-366-4723 or 1-800-657-3774 (Greater Minnesota); 711 or 1-800-627-3529 (Minnesota Relay). You may also send an e-mail to ADArequest.dot@state.mn.us.

(Please request at least one week in advance).

#### **Technical Report Documentation Page**

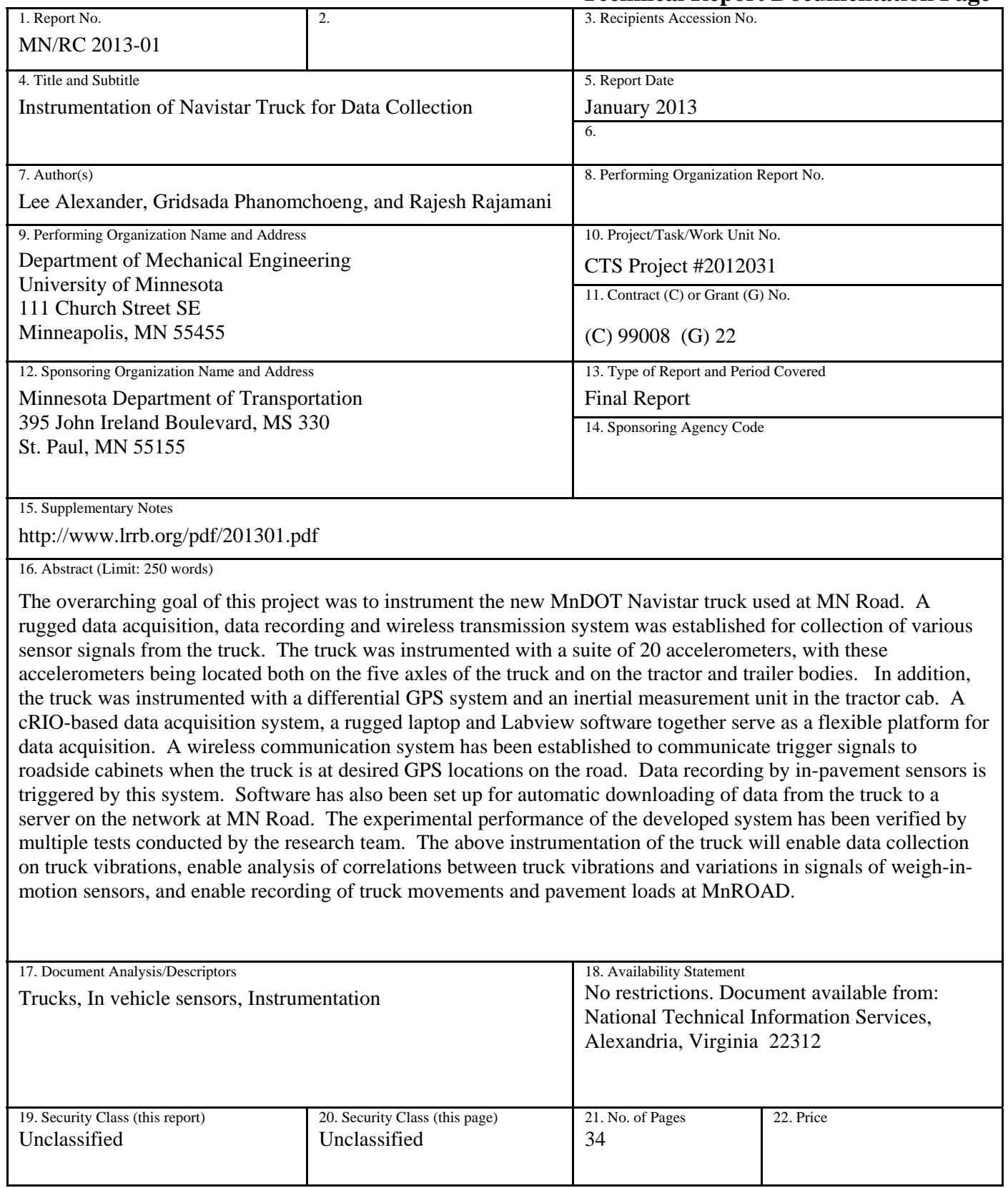

### **Instrumentation of Navistar Truck for Data Collection**

#### **Final Report**

*Prepared by:* 

Lee Alexander Gridsada Phanomchoeng Rajesh Rajamani

Department of Mechanical Engineering University of Minnesota

#### **January 2013**

*Published by:* 

Minnesota Department of Transportation Research Services 395 John Ireland Boulevard, MS 330 St. Paul, Minnesota 55155

This report documents the results of research conducted by the authors and does not necessarily represent the views or policies of the Minnesota Department of Transportation or the University of Minnesota. This report does not contain a standard or specified technique.

The authors, the Minnesota Department of Transportation, and the University of Minnesota do not endorse products or manufacturers. Trade or manufacturers' names appear herein solely because they are considered essential to this report.

# **TABLE OF CONTENTS**

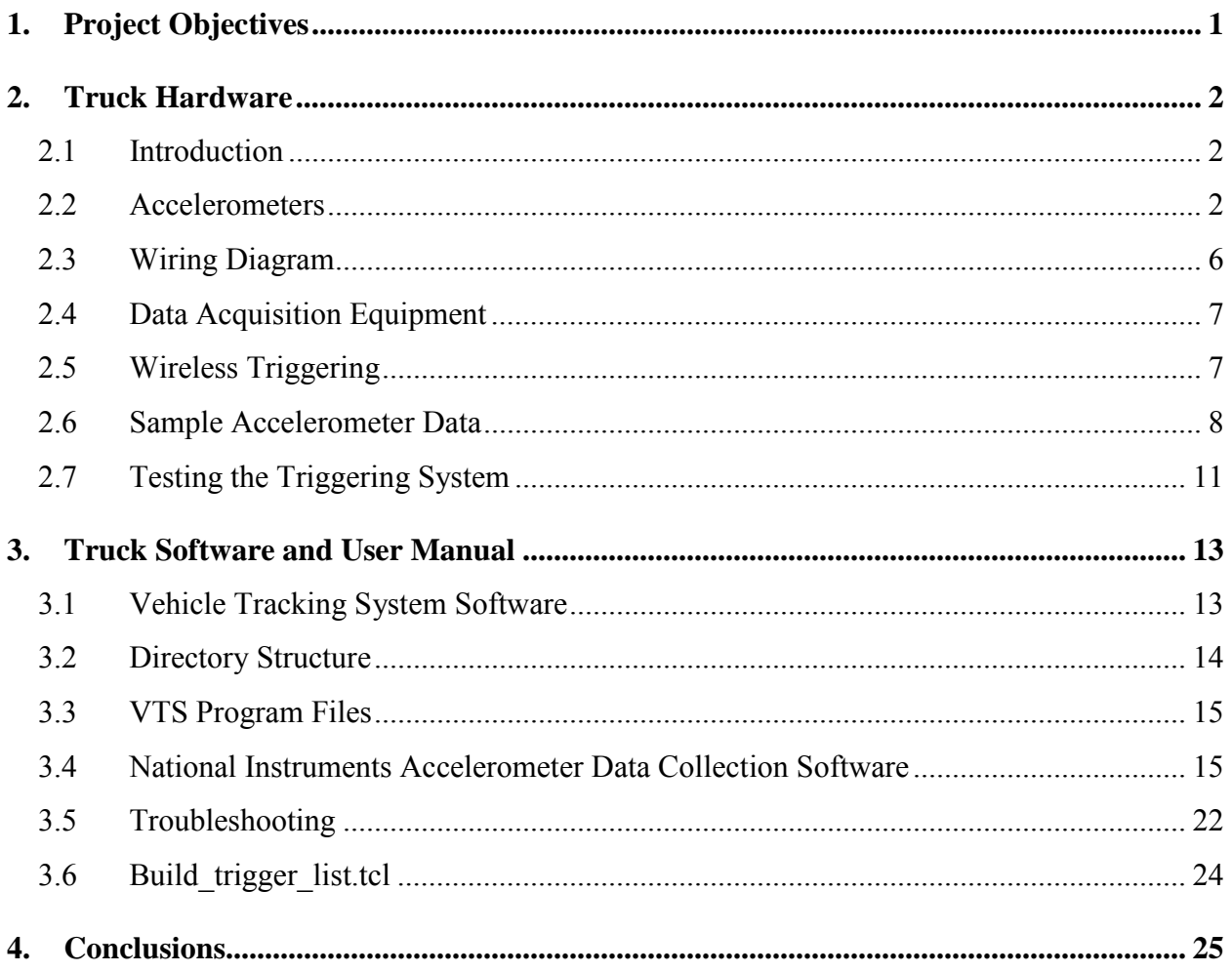

# **LIST OF FIGURES**

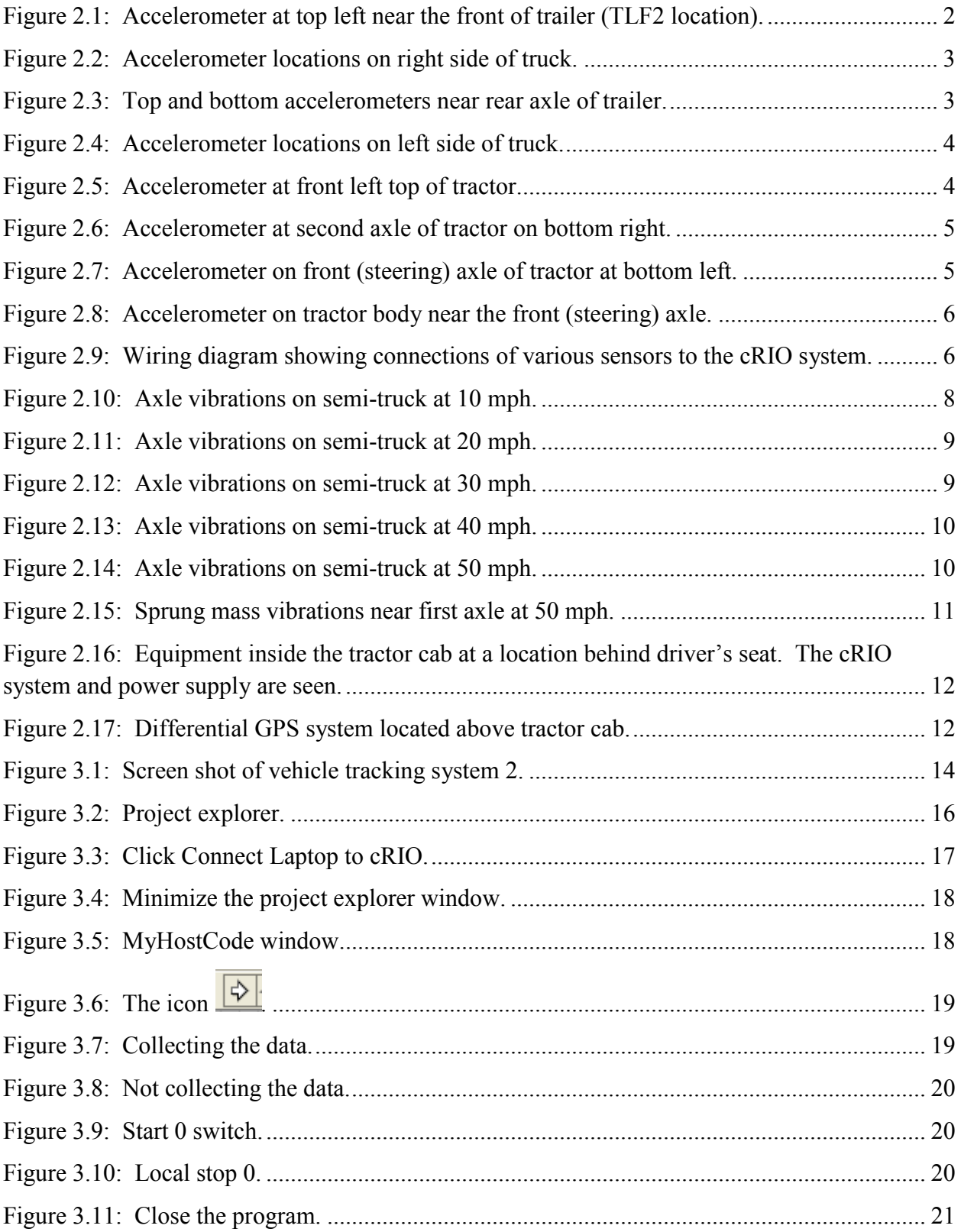

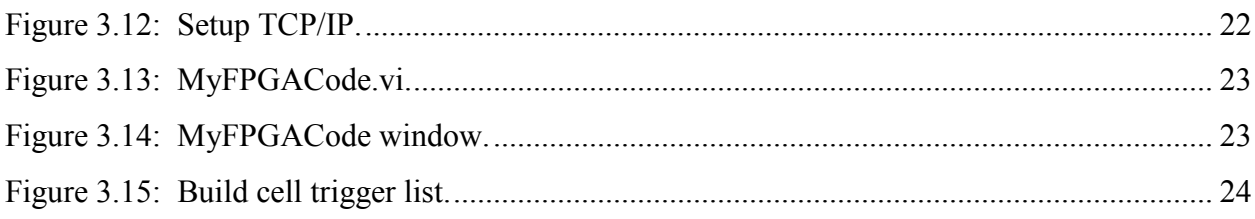

## **LIST OF TABLES**

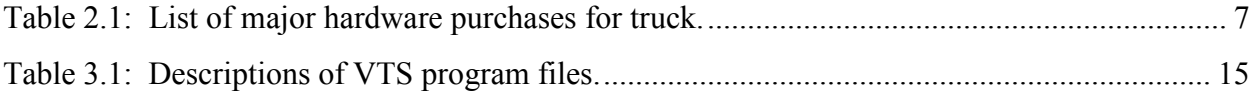

## **EXECUTIVE SUMMARY**

The overarching goal of this project was to instrument the new MnDOT Navistar truck used at MN Road. A rugged data acquisition, data recording and wireless transmission system was established for collection of various sensor signals from the truck. The truck was instrumented with a suite of 20 accelerometers, with these accelerometers being located both on the five axles of the truck and on the tractor and trailer bodies. In addition, the truck was instrumented with a differential GPS system and an inertial measurement unit in the tractor cab. A cRIO-based data acquisition system, a rugged laptop and Labview software together serve as a flexible platform to which other sensor suites could be interfaced in the future. A wireless communication system has been established to communicate trigger signals to roadside cabinets when the truck is at desired GPS locations on the road. Data recording by in-pavement sensors is triggered by this system. Further, a time stamp signal is communicated so that the time values of recordings of the in-pavement sensors and of the sensors on the truck can be synchronized. Software has also been set up for automatic downloading of data from the truck to a server on the network at MN Road.

The experimental performance of the developed system has been verified by multiple tests conducted by the research team. This report provides samples of some recorded data and also includes a user manual for use of the data recording software on the truck.

The above instrumentation of the truck will enable data collection on truck vibrations, enable analysis of correlations between truck vibrations and variations in in-pavement weigh-in-motion sensors, and enable recording of truck movements and pavement loads at MnRoad.

## **1. PROJECT OBJECTIVES**

<span id="page-9-0"></span>The overarching goal of this project was to instrument the new MnDOT Navistar truck at MnRoad. The following were specific aims of the project:

- 1. To instrument truck with a rugged data collection, data recording and wireless communication system in order to establish a flexible platform for data collection from various sensor suites on the truck.
- 2. To establish a wireless communication set up between truck and roadside cabinets at MnRoad to trigger data recording from in-pavement sensors at desired GPS locations of the truck.
- 3. To instrument truck with an inertial measurement unit, with accelerometers on body and axles and to integrate them with the existing MnROAD Vehicle Tracking System.
- 4. To set up software for automatic downloading of data from truck to a server at the MnRoad location.

The expected benefits of this project are as follows:

- 1. Development of the proposed instrumentation on the truck will enable automated data collection and data downloading both from the MnROAD Vehicle Tracking System and from the sensors on the truck.
- 2. By allowing data collection to be triggered for specific stretches of GPS coordinates, data will be collected only when the truck is actually passing over the in-pavement sensors, thus saving very significantly on storage requirements.
- 3. Collection of axle and truck body vibrations using accelerometers on the truck will enable the quantification of truck vibration influence on weigh-in-motion sensors signals.
- 4. The dynamic loading data on pavements can be recorded by measurement of truck suspension vibrations.
- 5. In the future, the measurement of truck suspension and axle vibrations will allow for correction of weigh-in-motion sensor readings, so that all weigh-in-motion sensors around the state can be better calibrated.

## **2. TRUCK HARDWARE**

#### <span id="page-10-1"></span><span id="page-10-0"></span>**2.1 Introduction**

The key requirements for development of the instrumentation were ability to read analog voltage inputs from sensors on truck, ability to read GPS signals (through an RS 232 serial port), ability to read CAN bus signals in the future, Wi-Fi support for communication with server, and interface with a wireless transceiver. The corresponding software for reading and processing all of these signals also needed to be written.

The National Instruments cRIO system is chosen as the basic platform for data recording, processing and communication. The cRIO system is rugged and when installed in a rugged chassis together with a rugged laptop can successfully withstand the vibrational environment in the truck.

#### <span id="page-10-2"></span>**2.2 Accelerometers**

Two types of accelerometers were purchased from Analog Devices: ADXL335Z accelerometers with +/- 3g measurement range (for use on the tractor and trailer bodies) and ADXL325Z accelerometers with +/- 5g range (for use on the axles). This is because acceleration values on the axles were measured to occasionally exceed 2g on MnRoad at speeds of 50 mph or higher. Since a rougher road can cause higher accelerations, a range of  $+/-$  3g was felt to be inadequate for axle acceleration measurements.

Accelerometers were placed symmetrically on the left and right sides of the truck. Figure 2.2 shows a schematic of the accelerometer locations on the left side of the truck. Figure 2.4 shows a schematic of the accelerometer locations on the right side of the truck. Figure 2.1 below shows a photograph of an accelerometer placed near the front of the trailer on the trailer body. As seen from the photograph, the accelerometer has been sealed inside a box that protects it from water and other environmental variables.

<span id="page-10-3"></span>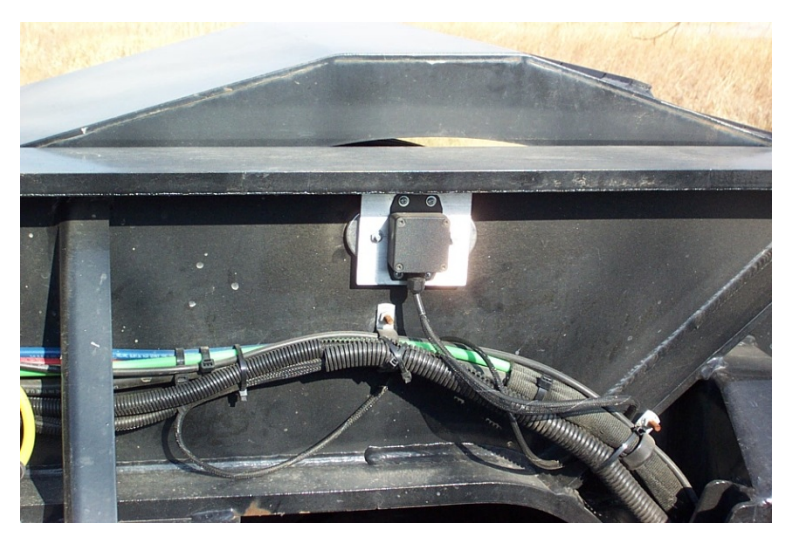

**Figure 2.1: Accelerometer at top left near the front of trailer (TLF2 location).**

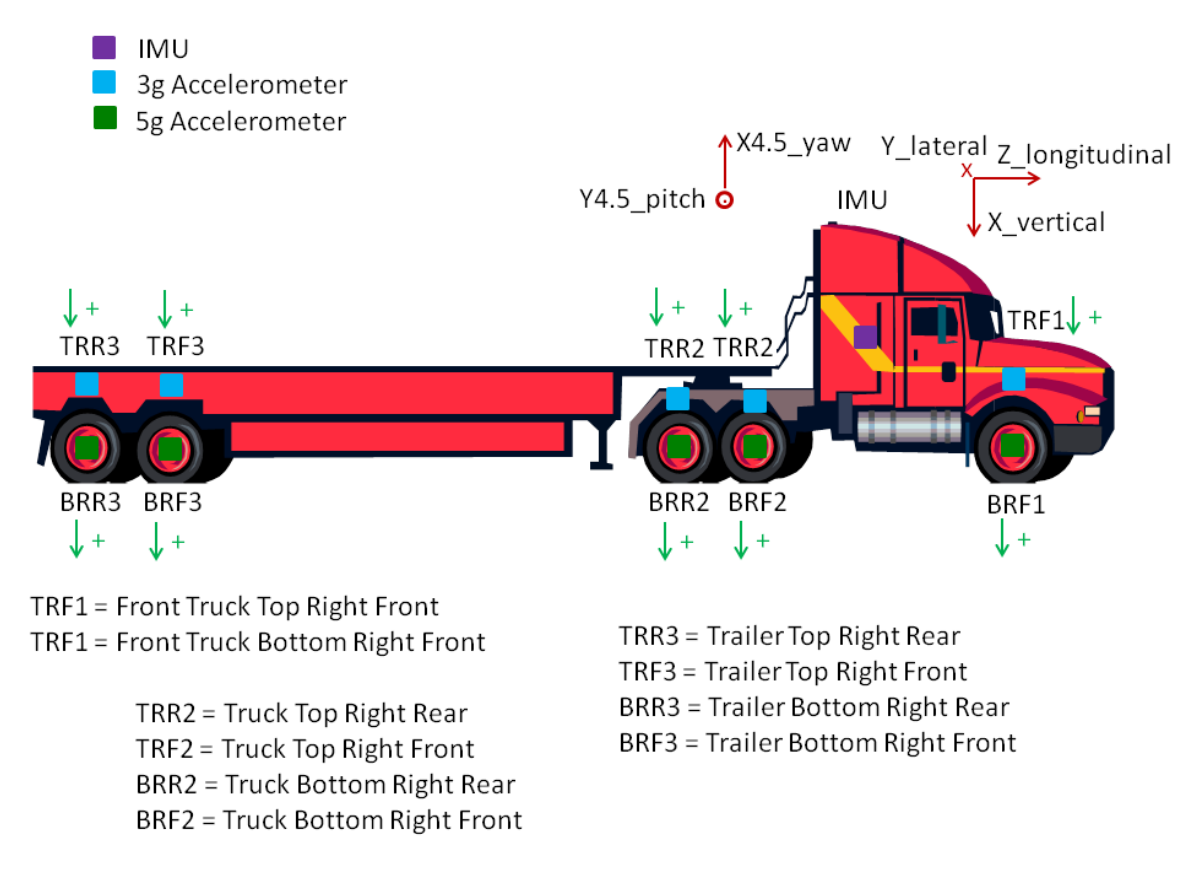

**Figure 2.2: Accelerometer locations on right side of truck.**

<span id="page-11-1"></span><span id="page-11-0"></span>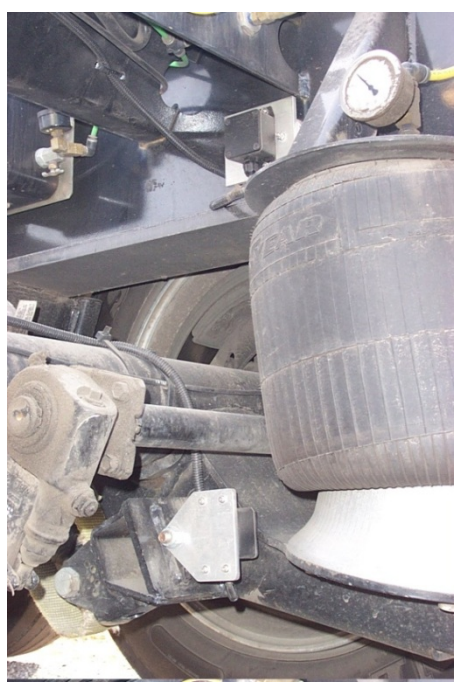

**Figure 2.3: Top and bottom accelerometers near rear axle of trailer.**

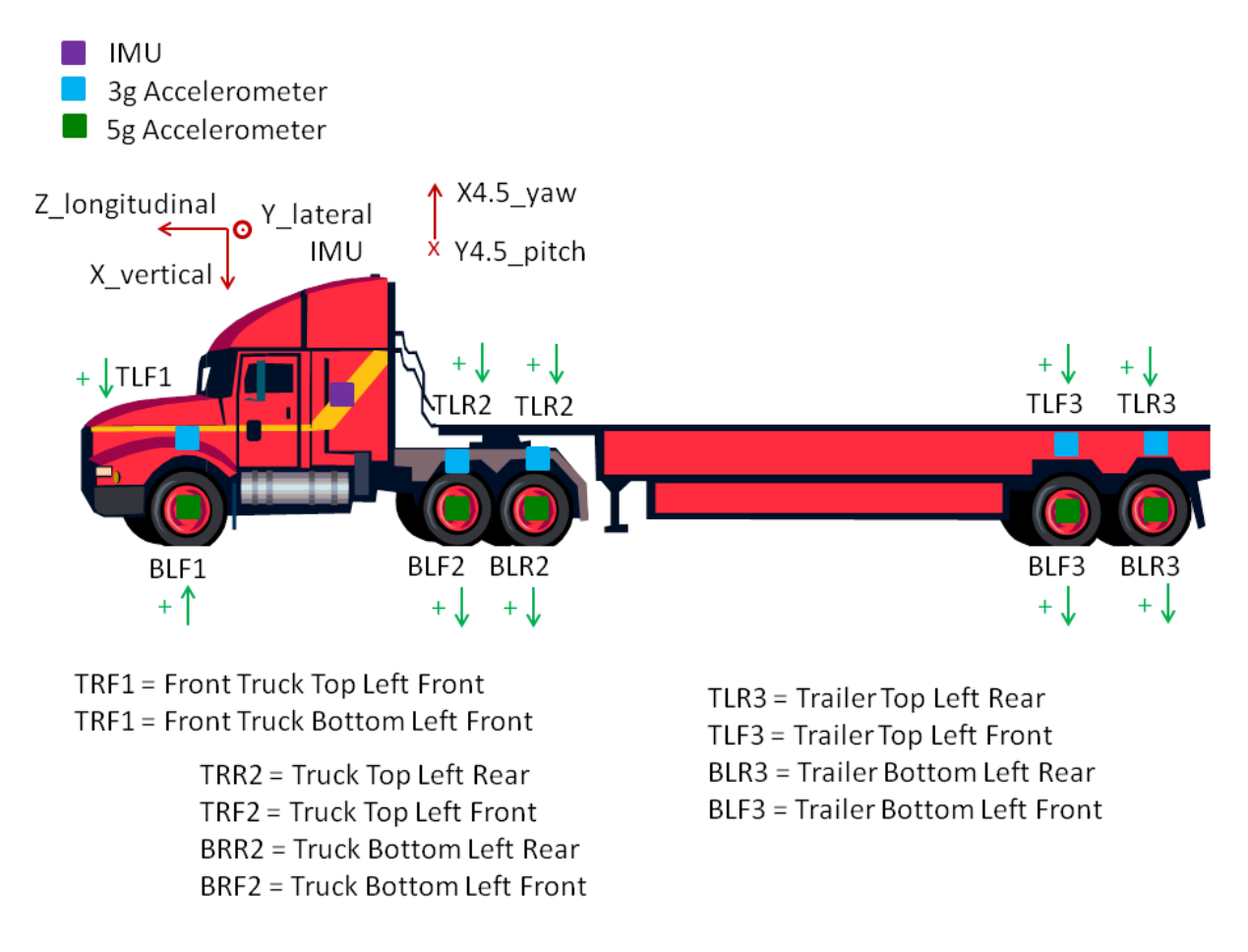

**Figure 2.4: Accelerometer locations on left side of truck.**

<span id="page-12-0"></span>Figures 2.3, 2.5, 2.6, 2.7 and 2.8 show photographs of accelerometers at various locations on the truck.

<span id="page-12-1"></span>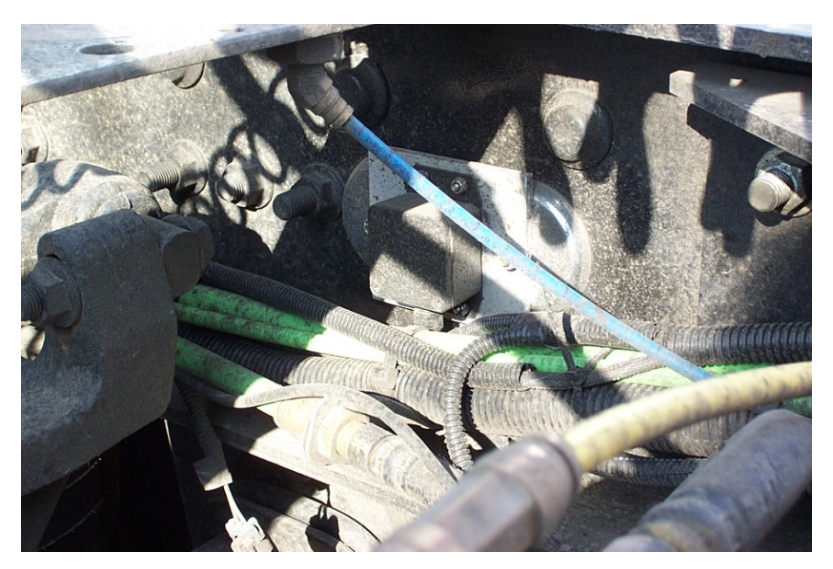

**Figure 2.5: Accelerometer at front left top of tractor.**

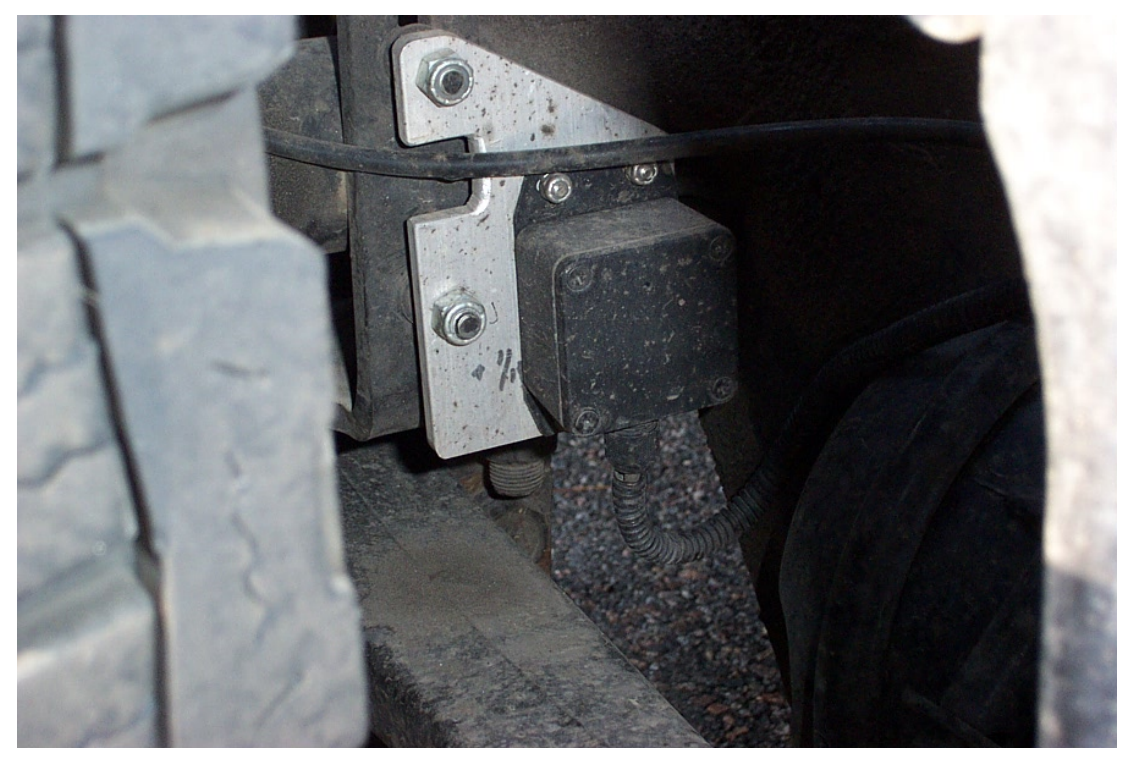

**Figure 2.6: Accelerometer at second axle of tractor on bottom right.**

<span id="page-13-1"></span><span id="page-13-0"></span>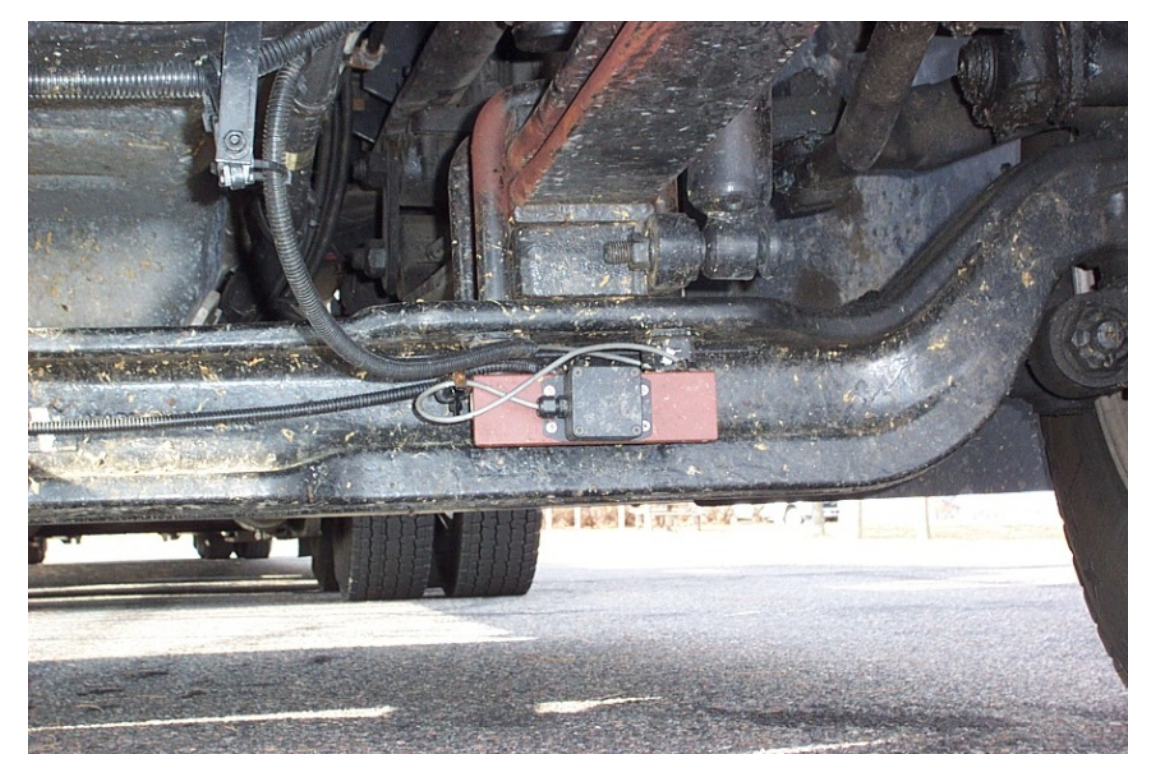

**Figure 2.7: Accelerometer on front (steering) axle of tractor at bottom left.**

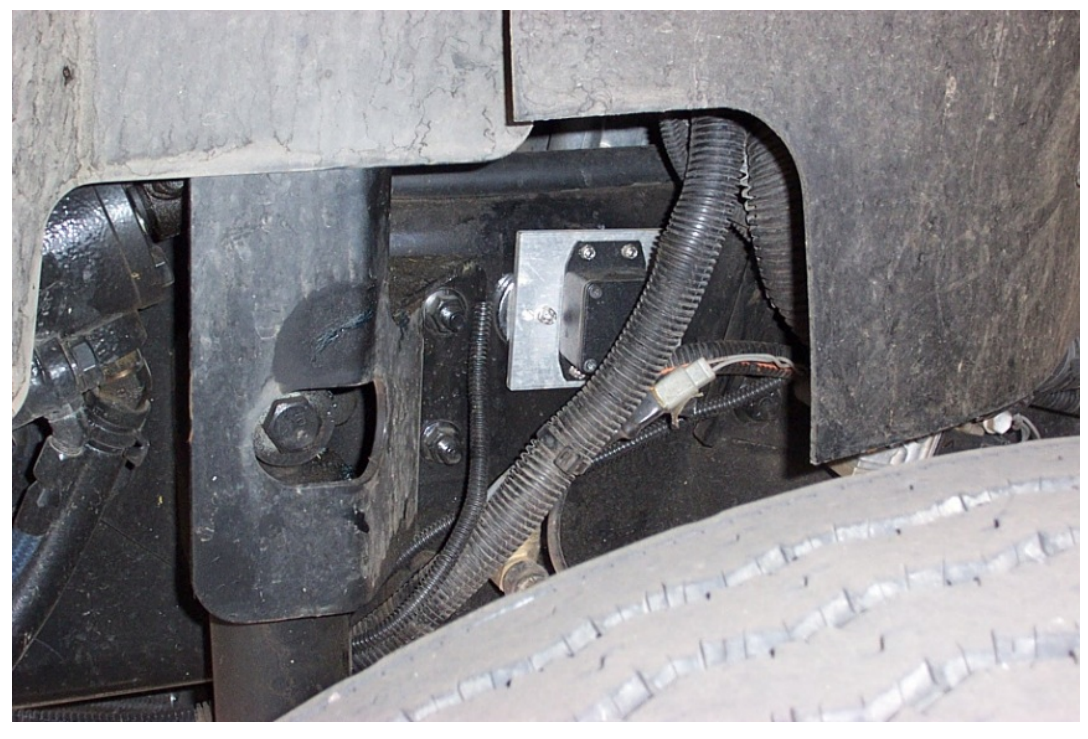

**Figure 2.8: Accelerometer on tractor body near the front (steering) axle.**

#### <span id="page-14-1"></span><span id="page-14-0"></span>**2.3 Wiring Diagram**

Figure 2.9 shows the complete wiring diagram of the truck instrumentation. It details the wiring which connects sensors (accelerometers and IMU) to the cRIO port on the right hand side of the diagram.

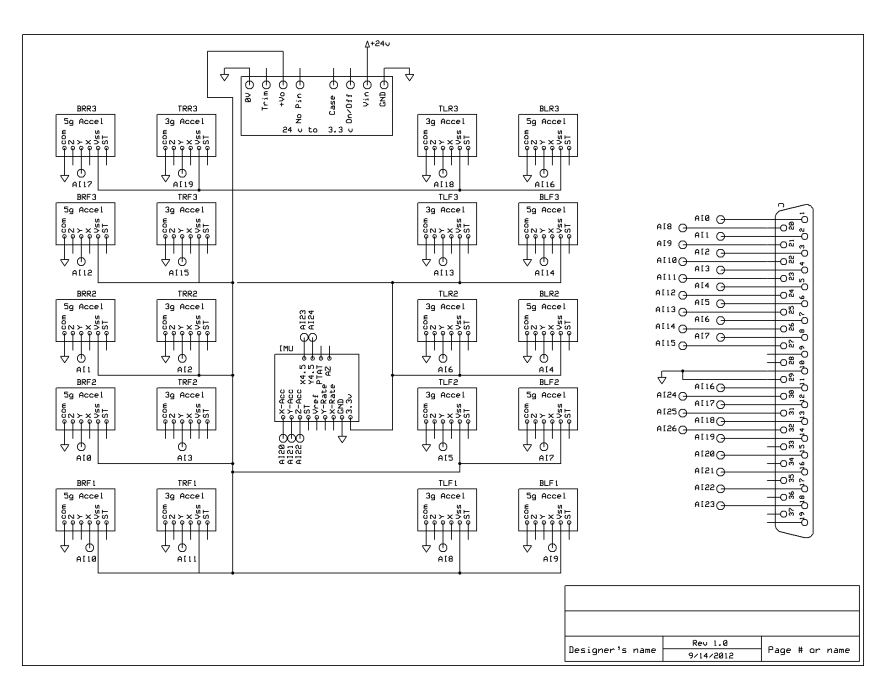

<span id="page-14-2"></span>**Figure 2.9: Wiring diagram showing connections of various sensors to the cRIO system.**

#### <span id="page-15-0"></span>**2.4 Data Acquisition Equipment**

The major items that were purchased and utilized in the instrumentation of the Navistar truck are shown in Table 2.1.

<span id="page-15-2"></span>

|                  | <b>Item</b>                | <b>Details</b>                                                   |  |  |
|------------------|----------------------------|------------------------------------------------------------------|--|--|
| 1.               | <b>Compact Rio Chassis</b> | cRIO-9076                                                        |  |  |
|                  |                            | Part number: 781716-01 (CRIO-9076 Integrated Controller          |  |  |
|                  |                            | and Chassis, 4-Slot LX 45 FPGA)                                  |  |  |
| $\overline{2}$   | Analog input data          | NI 9205, 32-Ch $\pm 200$ mV to $\pm 10$ V, 16-Bit, 250 kS/s      |  |  |
|                  | acquisition module         | Analog Input Module Part number: 779357-01 (37-pin D-            |  |  |
|                  |                            | Sub connector type)                                              |  |  |
| 3.               | Power supply               | 781093-01 NI PS-15 Power Supply, 24 VDC, 5 A, 100-               |  |  |
|                  |                            | 120/200-240 VAC Input                                            |  |  |
| $\overline{4}$ . | <b>Extended Warranty</b>   | NI Standard System Assurance Program for cRIO (Driver<br>a)      |  |  |
|                  |                            | installation and extended warranty) CompactRIO - 960903-         |  |  |
|                  |                            | 04                                                               |  |  |
|                  |                            | b) cRIO Standard 8-slot Chassis System Services (Installation of |  |  |
|                  |                            | module, calibration and Extended warranty)                       |  |  |
|                  |                            | 960850-08                                                        |  |  |
| 5.               | <b>Ethernet Cable</b>      | cRIO Ethernet Cable 182219-01                                    |  |  |
| 6.               | Serial port cable          | RS232 CRIO cable 182238-01                                       |  |  |
| 7.               | Termination panel          | NI 9933 37 pin D-Sub connector kit part number                   |  |  |
|                  | connector                  | Part #779103-01                                                  |  |  |
| 8.               | Termination panel          | CB-37F-LP Unshielded, I/O Connector Block with 37 pin            |  |  |
|                  |                            | D-Sub Part #779353-01                                            |  |  |
| 9.               | Accelerometers             | 10 of ADXL335Z, range $+/-$ 3g                                   |  |  |
| 10.              | Laptop                     | Dell XFR Rugged Laptop                                           |  |  |
| 11.              | Accelerometers             | 10 of EVAL-ADXL325Z, range $+/-$ 5g                              |  |  |
| 12.              | Inertial Measurement Unit  | IMU IDG500 from Sparkfun Electronics, 5 degrees-of-              |  |  |
|                  |                            | freedom                                                          |  |  |

**Table 2.1: List of major hardware purchases for truck.**

#### <span id="page-15-1"></span>**2.5 Wireless Triggering**

The VTS2 program is designed to send triggering signals to initiate data collection when the loaded truck drives over one of a set of trigger points that are close to pavement sensors being monitored by portable data collection cabinets. These triggering signals are sent to the portable cabinets via an Xbee/IORelay wireless connection, and to a National Instruments cRIO system in the truck that collects accelerometer data from the truck and trailer suspension. The test runs are made in two different modes. In "Back and forth" mode the truck is driven forward at a speed of about five mph over one trigger point and one set of pavement sensors then backed up and driven forward again four more times before moving on to the next trigger point. The triggering only occurs when the truck is driving forward, not when it is backing up. In "Loop" mode the truck is driven over the full set (usually six or seven) of trigger points then loops back to the beginning making a total of five laps at a speed of about 40 mph. In "Back and forth" mode the

sensors (in the truck and in the portable cabinets) collect data for fifteen seconds each time they are triggered. In "Loop" mode the sensors collect data for five seconds each time they are triggered. To trigger the cabinet data collection the VTS2 program in the truck uses an Xbee radio to send the IORelay in the cabinet a packet containing the IORelay address and an "on" byte followed 150 milliseconds later by a similar packet with an "off" byte. At the same time the VTS2 program uses an Ethernet socket connection to trigger the National Instruments cRIO accelerometer data collection in the truck.

#### <span id="page-16-0"></span>**2.6 Sample Accelerometer Data**

The figures below (Figures  $2.10 - 2.14$ ) show axle vibrations on the first and second axles of the semi truck at speeds ranging from 10 mph to 50 mph. It can be seen that vibrations are low at 10 mph (< 100 milli-g's rms), increase to 500 mg rms at 40 mph and increase significantly to 900 mg rms at 50 mph.

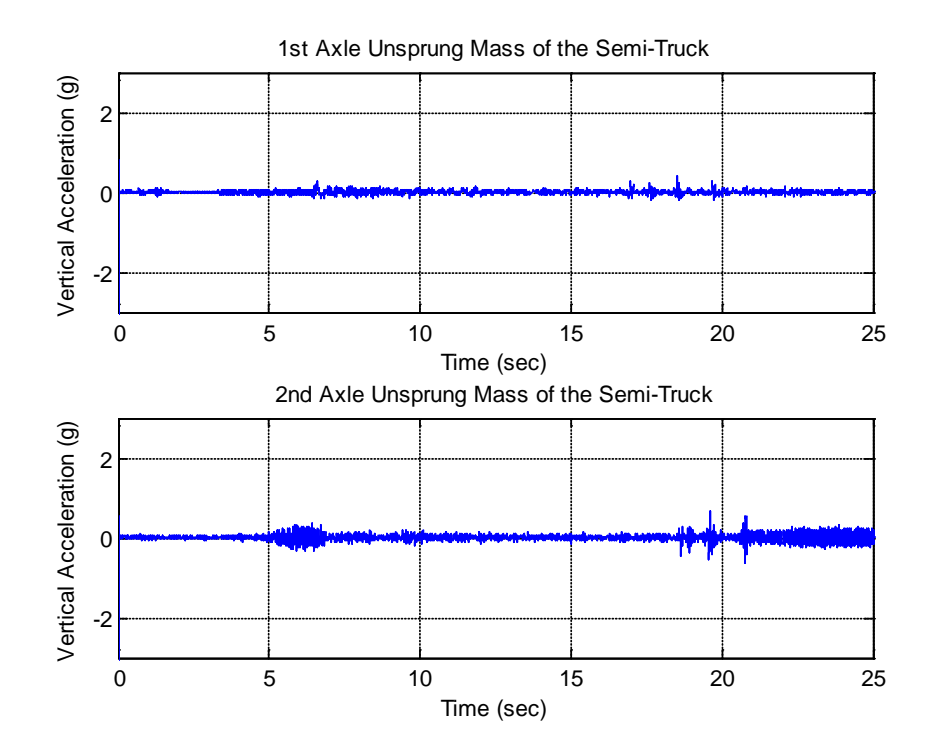

<span id="page-16-1"></span>**Figure 2.10: Axle vibrations on semi-truck at 10 mph.**

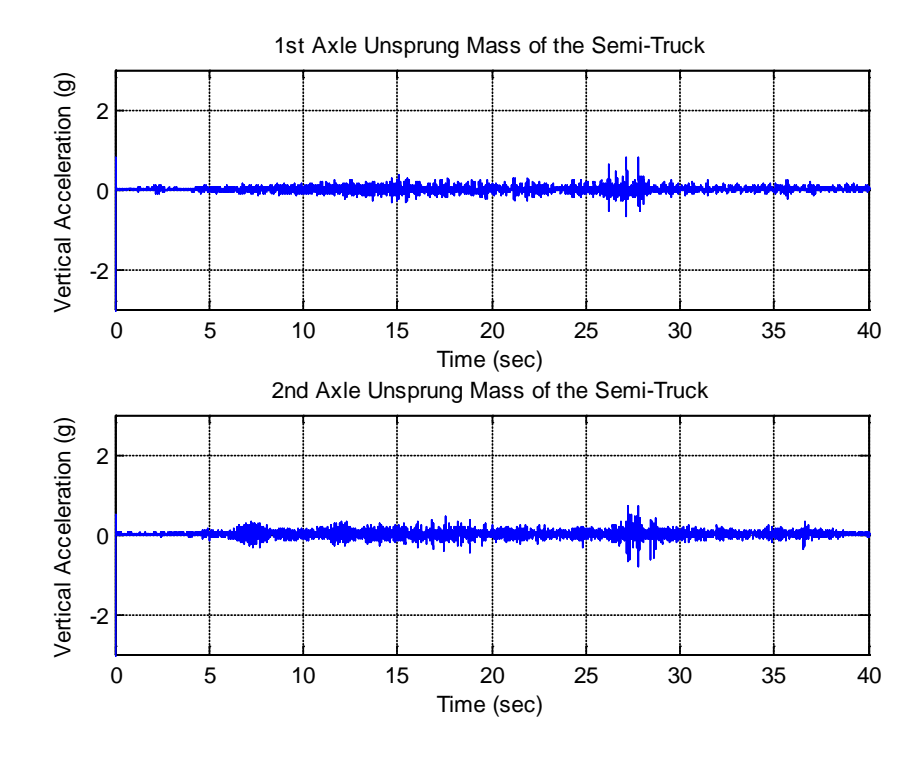

**Figure 2.11: Axle vibrations on semi-truck at 20 mph.**

<span id="page-17-0"></span>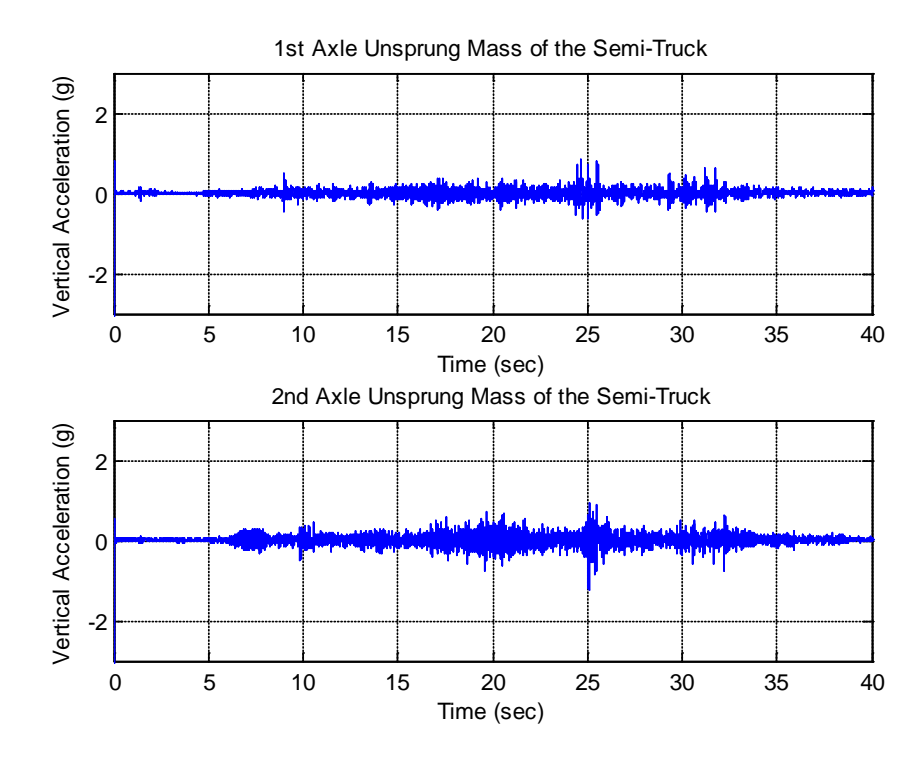

<span id="page-17-1"></span>**Figure 2.12: Axle vibrations on semi-truck at 30 mph.**

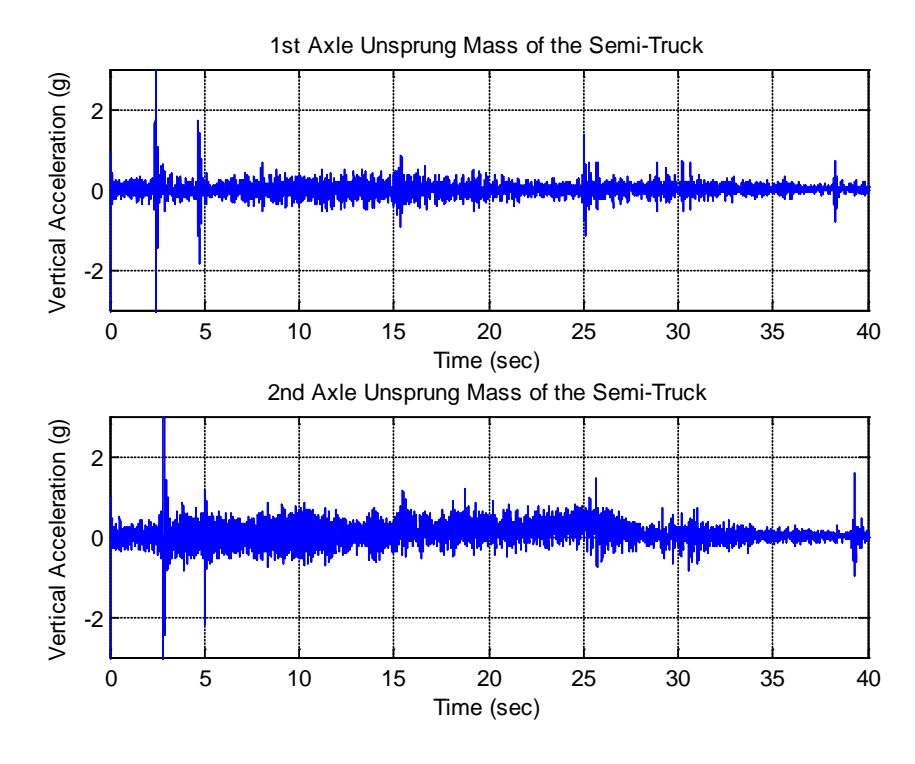

**Figure 2.13: Axle vibrations on semi-truck at 40 mph.**

<span id="page-18-0"></span>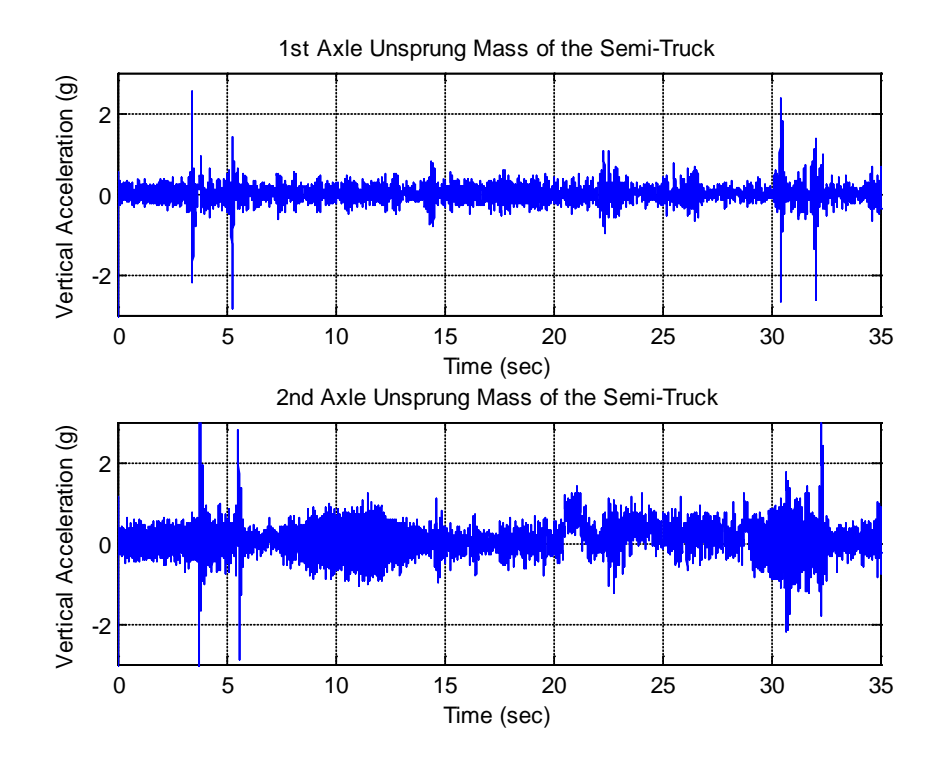

<span id="page-18-1"></span>**Figure 2.14: Axle vibrations on semi-truck at 50 mph.**

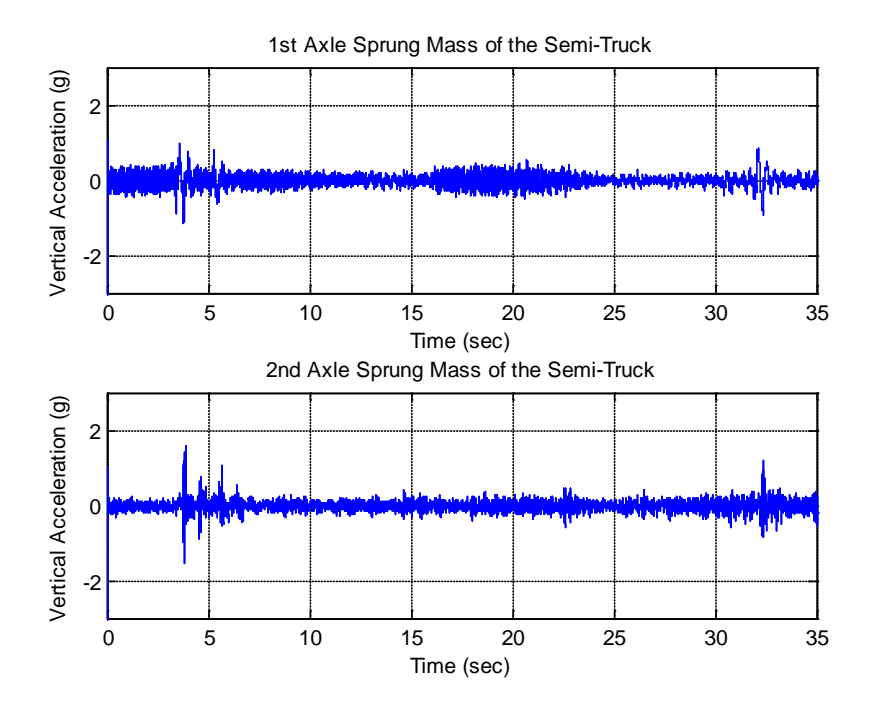

**Figure 2.15: Sprung mass vibrations near first axle at 50 mph.**

<span id="page-19-1"></span>Figure 2.15 shows acceleration on the sprung mass (vehicle chassis) of the tractor at a longitudinal location near the front axle. It can be seen that the sprung mass vibrations are significantly smaller than the axle vibrations, with rms acceleration values being less than 200 mg.

#### <span id="page-19-0"></span>**2.7 Testing the Triggering System**

Initial development of the triggering system was accomplished using a portable Garmin R8 differential GPS receiver mounted to a pickup truck at the MnRoad test facility using actual trigger points on the low volume road. The first version of the VTS2 program implemented the "Loop" mode where the program sends a trigger signal when it calculates that the current position as sensed by the GPS is within three meters (later changed to one meter) of the first trigger location on a predefined trigger list. A pointer is then incremented to the next record on the trigger list and the program starts calculating the distance to the next trigger point repeating the process until the last point on the list has been reached.

Our first attempt to use the system was during the regularly scheduled spring sensor calibration data collection at MnRoad. One of the things that became apparent at that time was the need for the "Back and forth" mode that automatically disarms the triggering system when backing up past a trigger point and then rearms the system for the forward pass. This capability was added to the program over the summer. The final system test was in late September during the fall sensor calibration data collection and after the correction of a few more program bugs (many thanks to the crew at MnRoad for their patience) the system seemed to work as designed with the VTS2 GPS log files and the cRIO accelometer log files appearing to be in order. The final test will be when MnDOT analyzes the data from the cabinets and correlates that data with the data from the sensors on the truck.

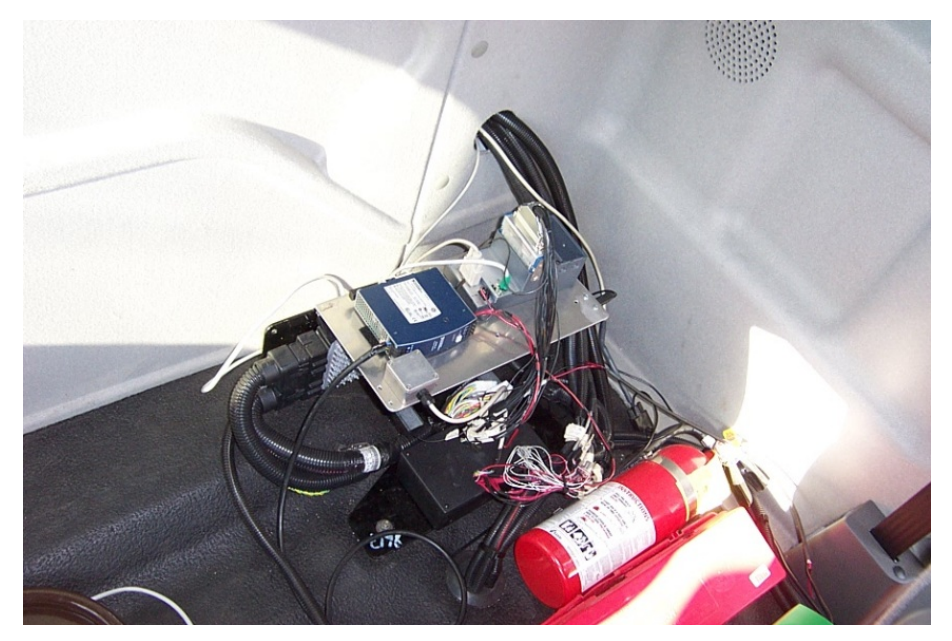

**Figure 2.16: Equipment inside the tractor cab at a location behind driver's seat. The cRIO system and power supply are seen.**

<span id="page-20-1"></span><span id="page-20-0"></span>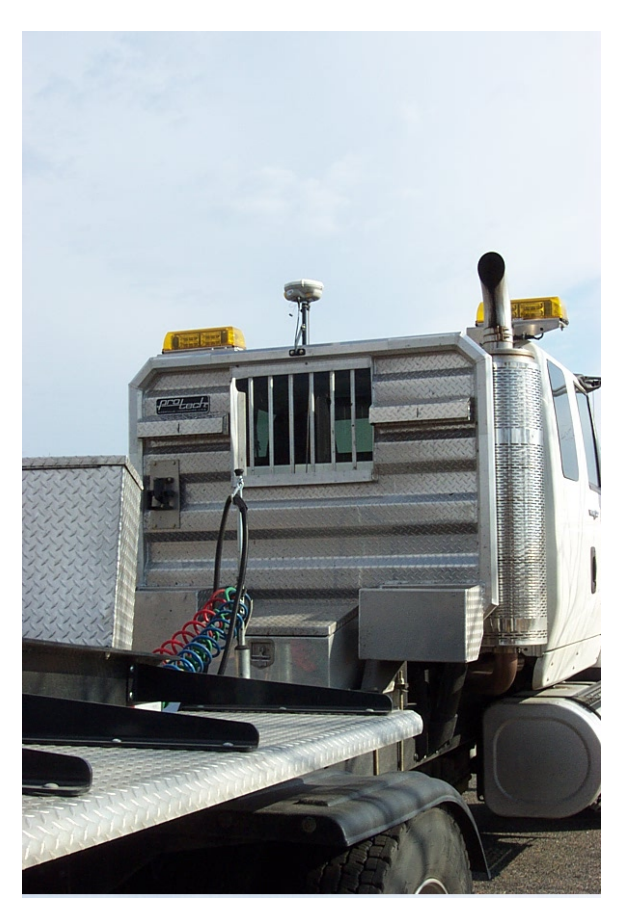

**Figure 2.17: Differential GPS system located above tractor cab.** 

## **3. TRUCK SOFTWARE AND USER MANUAL**

#### <span id="page-21-1"></span><span id="page-21-0"></span>**3.1 Vehicle Tracking System Software**

The vehicle tracking system program (VTS2) can run by itself to trigger sensor cabinets and collect the same GPS files that the previous vehicle tracking program collected, or it can be run in combination with a National Instruments (NI) program that collects data from a set of accelerometers installed on the WorkStar tractor and attached semi-trailer at MnRoad. The NI program can also be run by itself without the VTS2 program. To run both programs start the National Instruments program first (see instructions on following pages) then run the VTS2 program.

#### VTS2.tcl Quick Start

- 1. Connect the Trimble R8 GPS and an Xbee (or IORelay) radio to the laptop's USB ports.
- 2. Start the National Instruments program (instructions on following pages) if accelerometer data is to be collected.
- 3. Open the VTS2 program by clicking on the VTS2.tcl icon on the desktop.
- 4. Use the buttons in the middle of the right side of the VTS2 screen to pick a trigger mode:

**Back and Forth** for repeated low speed passes over each trigger point.

**LVR Loop** to make several complete laps while automatically resetting to the first cell at the end of each lap.

**ML Loop** to make several laps while manually resetting at the beginning of each lap.

- 5. Click on the "Accelerometers" button (top left) if the NI program has been started in step 2 to collect accelerometer data .
- 6. Click on "Start Recording" (top center) to start recording GPS logs.
- 7. Click on the "Trigger is OFF" button (lower right just above "Test Node") to arm the cabinet triggering system. The button will change to "Trigger is ON".
- 8. System is ready to go.

To end,

9. Click on the "Quit" button (lower right) to end data collection, save the files, and shutdown the VTS2 program.

| $ \Box$ $\times$<br>MnRoad Vehicle Tracking System 2 |                                                             |                          |                                             |  |  |  |
|------------------------------------------------------|-------------------------------------------------------------|--------------------------|---------------------------------------------|--|--|--|
| Accelerometers                                       | <b>Start Recording</b>                                      |                          | Stop Recording                              |  |  |  |
| <b>GPS COM Port</b>                                  | COM5                                                        | Vehicle Type:            | WorkStar 80K                                |  |  |  |
| Data folder                                          |                                                             | ~/MnRoad Truck/Programs/ |                                             |  |  |  |
| GPS time                                             | 184650.40                                                   |                          | • Back and Forth                            |  |  |  |
| Latitude                                             | 45.260711                                                   | B                        | LVR Loop<br>$\mathbb{C}$                    |  |  |  |
| Longitude                                            | 93.706866                                                   | Reset Lap                | ML Loop<br>$\hfill\ensuremath{\mathcal{C}}$ |  |  |  |
| <b>Next Cell</b>                                     | 31                                                          | <b>Distance</b>          | 200.4                                       |  |  |  |
| <b>Status</b>                                        |                                                             |                          |                                             |  |  |  |
| Xbee COM Port                                        | /dev/ttyUSB0                                                | Trigger is OFF           | Quit                                        |  |  |  |
| Test Node ID                                         | $\stackrel{\blacktriangle}{\blacktriangledown}$<br>4070BF09 | <b>Test Node</b>         |                                             |  |  |  |

**Figure 3.1: Screen shot of vehicle tracking system 2.**

<span id="page-22-1"></span>Node Test

The bottom row of the VTS screen provides a quick way to test the cabinet triggering system. Pick a cabinet Xbee/IORelay address from the scroll box, then press the "Test Node" button to send a trigger signal out through the Xbee connected to the laptop.

#### <span id="page-22-0"></span>**3.2 Directory Structure**

C:\VTS

```
NI Program
NI data
        Accel data
               (data folders by date)
        GPS data
               (data folders by date)
VTS data
        *_*-*-*-*-GPS-Data.txt
        *_*-*-*-*-Raw-GPS-Data-txt 
               where * *-*-*-* is: (hour) (minute)-(day)-(month)-(year)
VTS Program
        VTS2.tcl 
       build trigger list.tcl
       trigger_list.txt
```
 LVR\_cells.txt Mainline\_cells.txt Xbee\_addresses.txt

#### <span id="page-23-2"></span><span id="page-23-0"></span>**3.3 VTS Program Files**

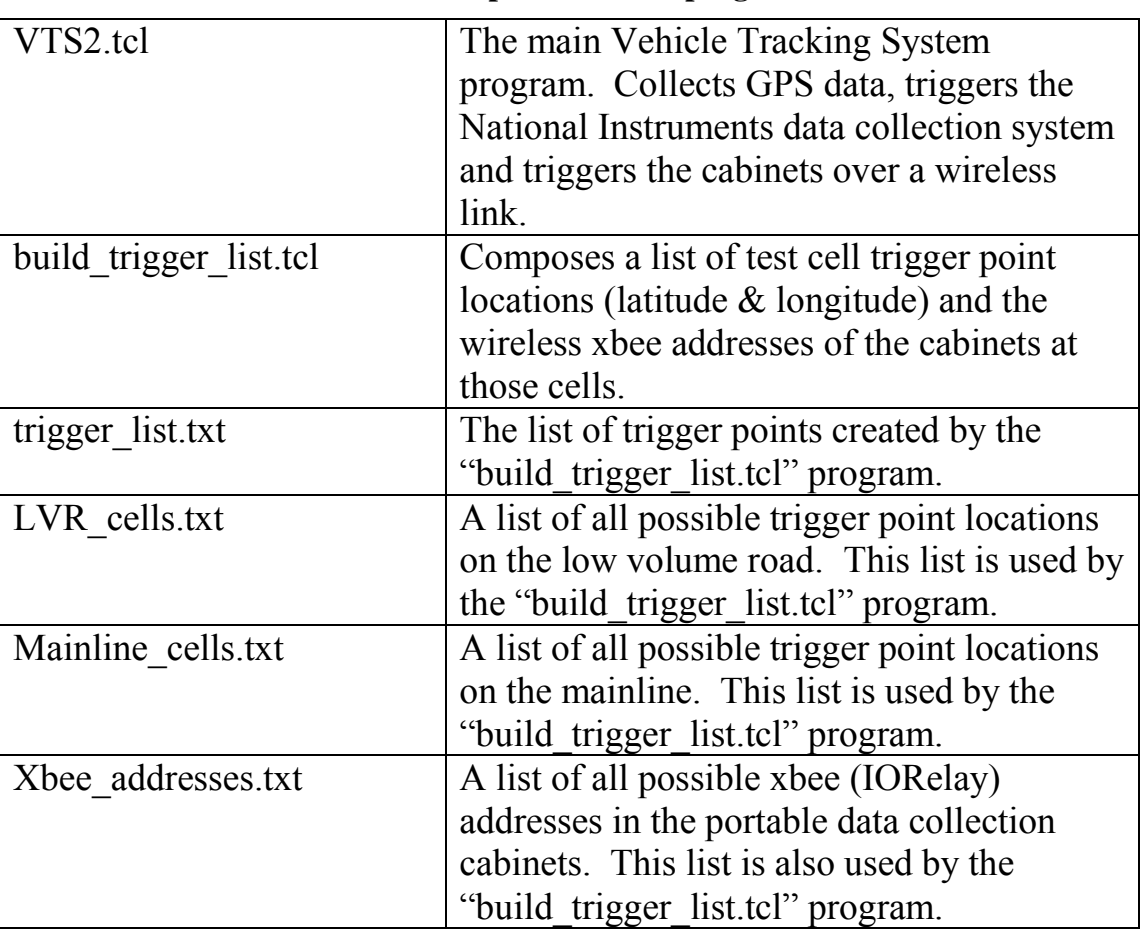

#### **Table 3.1: Descriptions of VTS program files.**

Note: To add new trigger points edit either the "LVR\_cells.txt" file or the "Mainline\_cells.txt" file.

To add new xbee addresses edit the "Xbee\_addresses.txt" file.

#### <span id="page-23-1"></span>**3.4 National Instruments Accelerometer Data Collection Software**

There are 2 NI collecting data programs. One is the Accelerometer program. This program is used to collect data from only accelerometers. Another one is the GPS/Accelerometer program. This program is used to collect data from GPS and accelerometers.

The Accelerometer program and the GPS/Accelerometer program are in the folder, C:\VTS\NI program. To run the Accelerometer program, open the project, **Accel\_project.lvproj**.

Accel project.lyproj can be found at C:\VTS\NI Program\Accelerometer, C:\VTS, or on the desktop.

To run the GPS/Accelerometer program, open the project, **GPS\_Accel\_project.lvproj**. **GPS\_Accel\_project.lyproj** can be found at C:\VTS\NI Program\ GPS and Accelerometer, C:\VTS, or on the desktop.

The process to run and use the Accelerometer program and the GPS/Accelerometer program are the same. In this case, we will show how to run and use only the GPS/Accelerometer program.

#### **Process to Run the GPS/Accelerometer Program**

- 1. Open the project, **GPS\_Accel\_project.lvproj**. **GPS\_Accel\_project.lvproj** can be found at C:\VTS\NI Program\ GPS and Accelerometer, C:\VTS, or on the desktop.
- 2. You will see the project explorer window as shown in Figure 3.2.

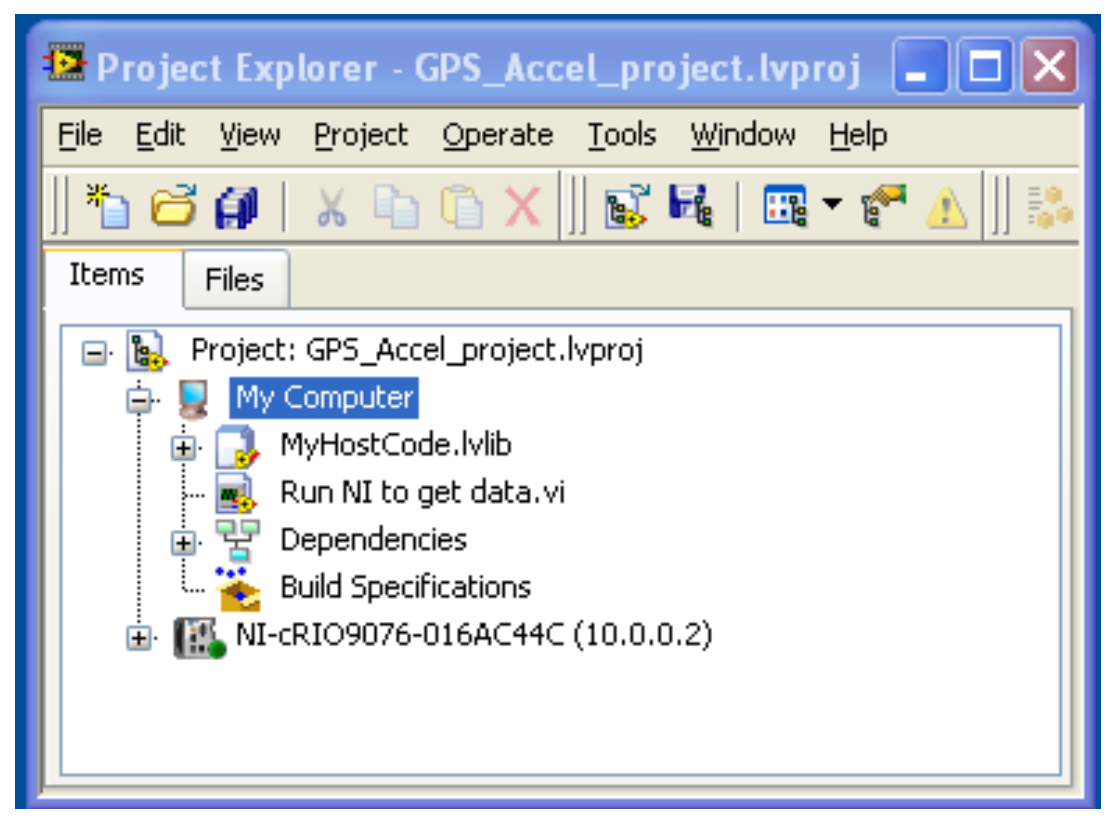

**Figure 3.2: Project explorer.** 

- <span id="page-24-0"></span>3. Click NI-cRIO9076-016AC44C (10.0.0.2) <sup>1</sup> MI-cRIO9076-016AC44C (10.0.0.2)
- 4. Connect Laptop to cRIO: Right click NI-cRIO9076-016AC44C (10.0.0.2) and select **Connect** (Figure 3.3).

|                                                                                                    | Project Explorer - GPS_Accel_project.lvproj                                           |  |  |  |  |  |  |
|----------------------------------------------------------------------------------------------------|---------------------------------------------------------------------------------------|--|--|--|--|--|--|
| File<br>Edit<br>View                                                                                                    | Tools Window<br>Project<br>Operate<br>Help                                            |  |  |  |  |  |  |
| 60<br>X.                                                                                                    | $\mathbb{R}$ $\mathbb{H}$ $\mid$<br>團<br>E <sup>od</sup><br>$\mathbf{X}$ $\mathbf{I}$ |  |  |  |  |  |  |
| Items<br>Files                                                                                                    |                                                                                       |  |  |  |  |  |  |
| Ŀ.<br>Project: GPS_Accel_project.lvproj<br>Ξ.<br>My Computer<br>∃<br>MyHostCode.lvlib<br>Ō<br>Run NI to get data.vi<br>Dependencies<br>Ē |                                                                                       |  |  |  |  |  |  |
|                                                                                                    | <b>Build Specifications</b>                                                           |  |  |  |  |  |  |
| <b>MAN</b> NI-cRIO<br>œ                                                                                                    | New                                                                                   |  |  |  |  |  |  |
|                                                                                                    | Add                                                                                   |  |  |  |  |  |  |
|                                                                                                    | Connect                                                                               |  |  |  |  |  |  |
|                                                                                                    | Disconnect                                                                            |  |  |  |  |  |  |
|                                                                                                    | Utilities                                                                             |  |  |  |  |  |  |
|                                                                                                    | Deploy                                                                                |  |  |  |  |  |  |
|                                                                                                    | Deploy All<br>Find Project Items                                                      |  |  |  |  |  |  |
|                                                                                                    |                                                                                       |  |  |  |  |  |  |
|                                                                                                    | Arrange By                                                                            |  |  |  |  |  |  |
|                                                                                                    | Expand All<br>Collapse All                                                            |  |  |  |  |  |  |
|                                                                                                    |                                                                                       |  |  |  |  |  |  |
|                                                                                                    | Remove from Project<br>F <sub>2</sub><br>Rename                                       |  |  |  |  |  |  |
|                                                                                                    | Help<br>Properties                                                                    |  |  |  |  |  |  |

**Figure 3.3: Click Connect Laptop to cRIO.** 

- <span id="page-25-0"></span>5. After finishing connecting the Laptop to the cRIO, close the **Deployment Progress window** by clicking **close** (the Deployment Progress window may be automatically closed.)
- 6. This icon  $\frac{1}{2}$  **EV** NI-cRIO9076-016AC44C (10.0.0.2) shows that the connection between Laptop and cRIO is successful.
- **7.** Open the software: double click the file, **Run NI to get data.vi Run NI** to get data.vi
- 8. You will see the MyHostCode window as shown in Figure 3.5. The window will be used

U to collect the data. Now you may minimize the project explorer window by click (Figure 3.4).

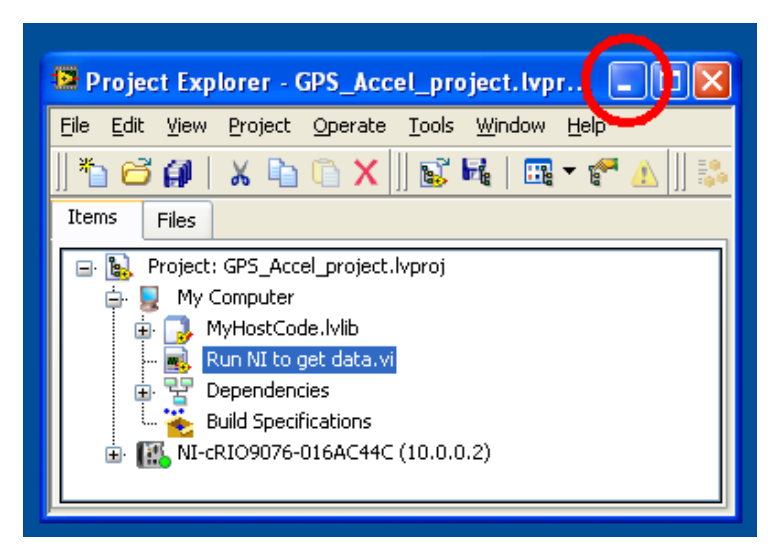

<span id="page-26-0"></span>**Figure 3.4: Minimize the project explorer window.** 

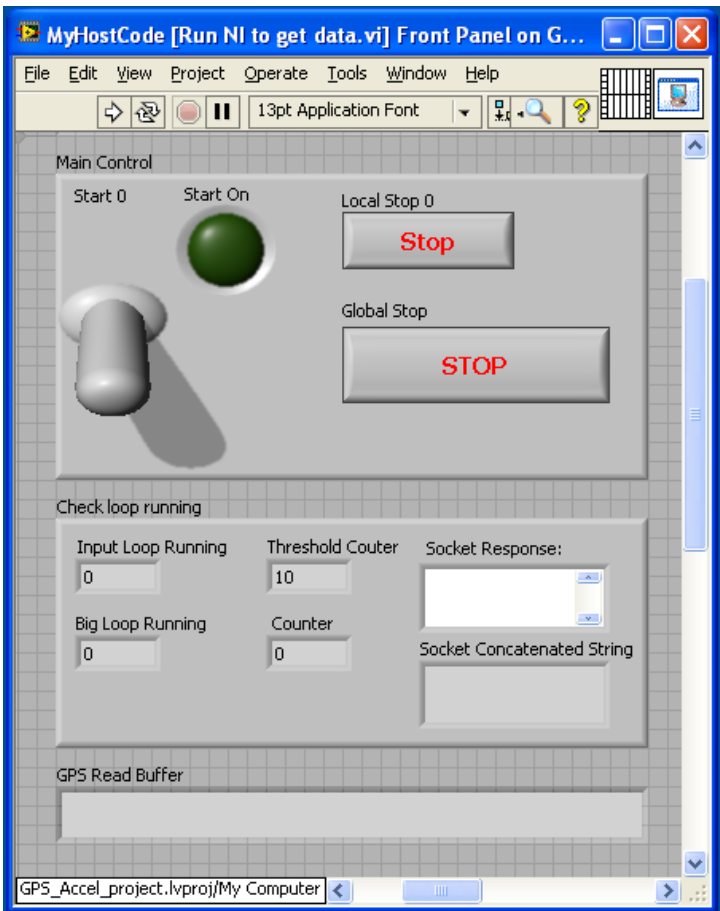

**Figure 3.5: MyHostCode window.** 

<span id="page-26-1"></span>9. Run the program: click the icon  $\boxed{\div}$  (Figure 3.6).

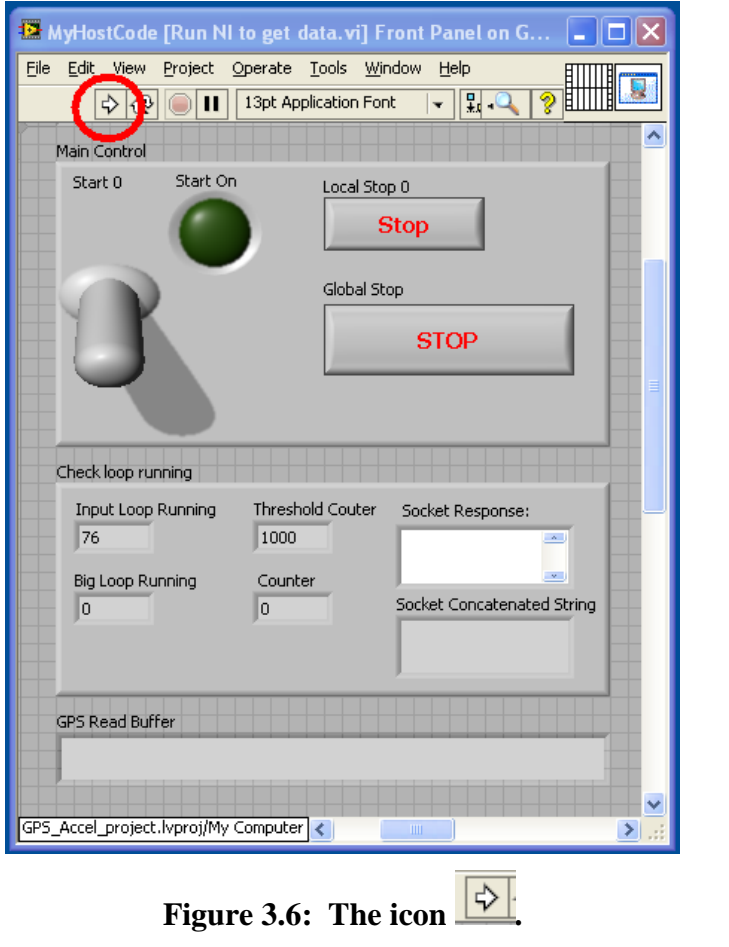

<span id="page-27-0"></span>10. The program is running if the icon is changed to  $\frac{1}{\sqrt{2}}$ . If you do not see the icon , this means there is something wrong. (This icon  $\mathbb{R}$  also means there is something

wrong.)

- 11. Then, we can use the program **VTS2.tcl** to automatically control the program to collect the data.
- <span id="page-27-1"></span>12. When the program collects the data, the **Start On** light will turn green and the Start 0 switch will be up position (Figure 3.7). When the program does not collect the data, the **Start On** light will turn off and the Start 0 switch will be down position (Figure 3.8).

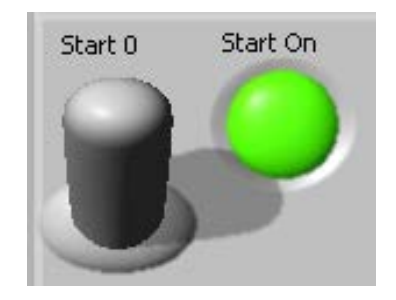

**Figure 3.7: Collecting the data.** 

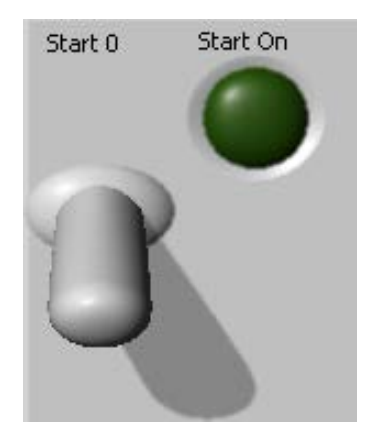

**Figure 3.8: Not collecting the data.** 

<span id="page-28-0"></span>13. We can manually use the program without using **VTS2.tcl.** To start collecting data, click the **Start 0** switch (Figure 3.9). To stop collecting data, click the Local Stop 0 button (Figure 3.10).

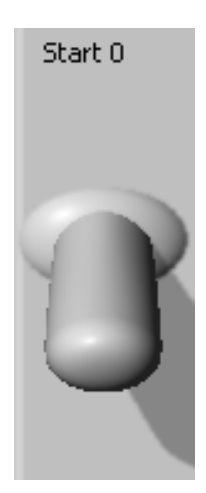

**Figure 3.9: Start 0 switch.** 

<span id="page-28-1"></span>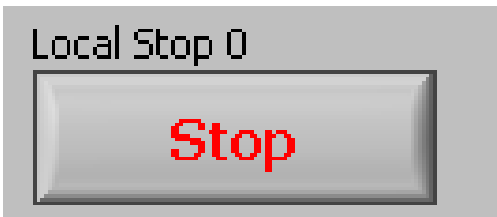

**Figure 3.10: Local stop 0.** 

- <span id="page-28-2"></span>14. The Global Stop button is used to stop collecting data and end the program. Use this button only, when you want to stop collecting data and end the program.
- 15. Close the program if you see the icon  $\mathbb{R}$ , click the icon  $\mathbb{R}$  and then click  $\mathbb{X}$  to close the program (Figure 3.11).

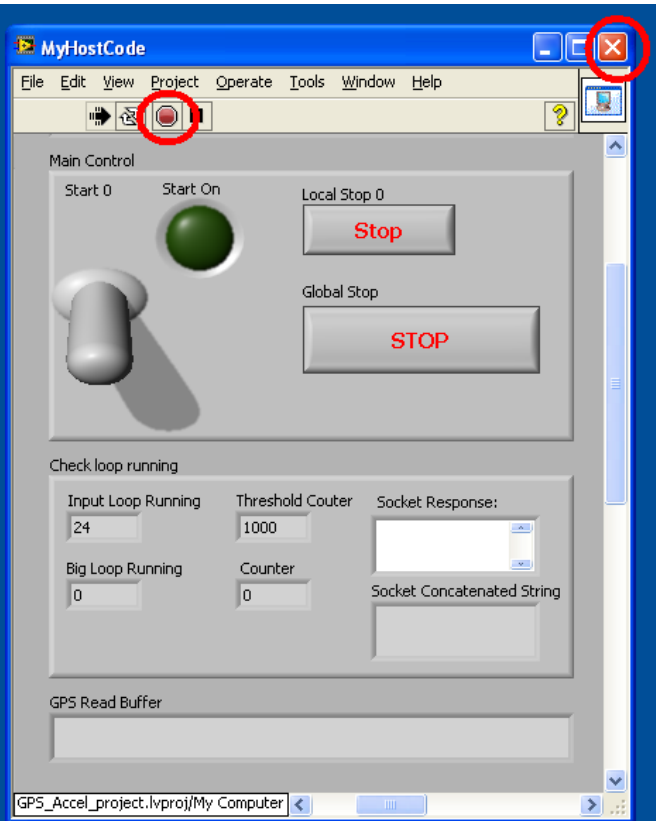

**Figure 3.11: Close the program.** 

<span id="page-29-0"></span>If you see the icon  $\boxed{\diamond}$ , click  $\boxed{\times}$  to close the program (Figure 3.11).

- 16. Close the project explorer window by clicking  $\|\mathbf{x}\|$ . If there is a window asking you to save project, you may click **Don't Save**.
- 17. Now you may close all windows that you do not want.

#### **Data**

The data that are collected from the software are stored in the folder, C:\VTS\NI data. The folder, Accel data, contains the data from accelerometers. The folder GPS data, contains the data from the GPS. The format of these data is TDMS that can be opened with Excel or Labview. The TDMS file can be converted to a text file by using a software in the folder For converting TDMS file to text file.

#### **Laptop Setup for Connecting to cRIO**

- 1. In the Windows Control Panel, open Network Connections and double-click Local Area Connection.
- 2. On the General tab, click Properties. The Local Area Connection Properties dialog box is displayed.
- 3. Choose Internet Protocol (TCP/IP) and click Properties. The Internet Protocol (TCP/IP) dialog box is displayed.
- 4. On the General tab, select Use the following IP address. If it was already selected, move on to the next step where you configure CompactRIO with a static IP address.
- 5. Enter the following:

 IP address: 10.0.0.1 Subnet mask: 255.255.0.0

Click OK and close each of the network settings windows.

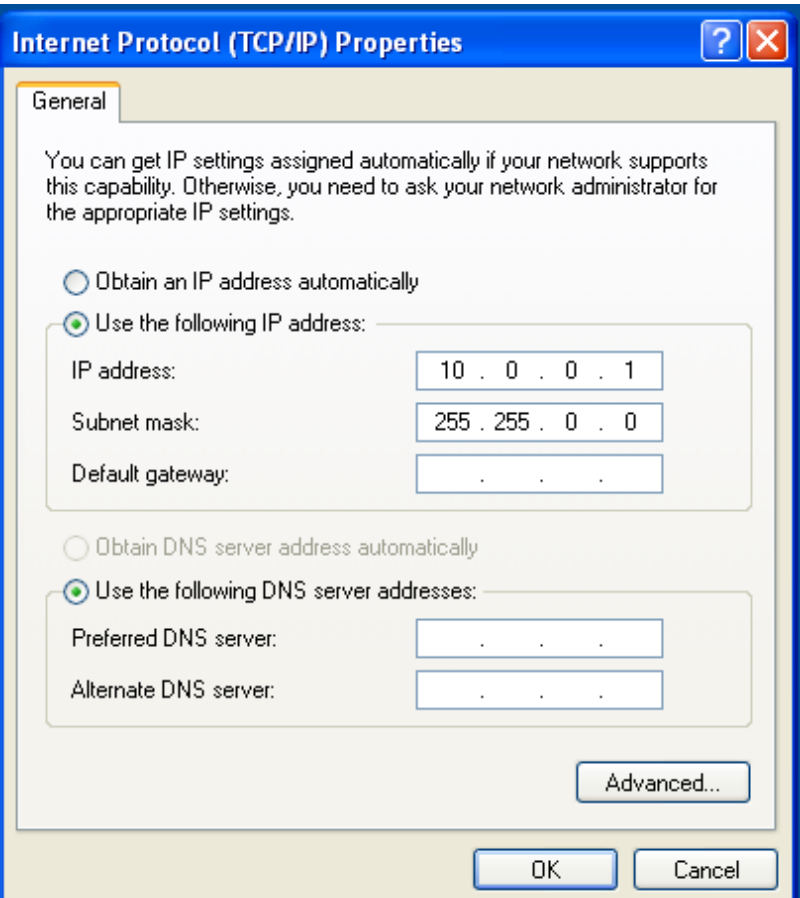

**Figure 3.12: Setup TCP/IP.** 

#### <span id="page-30-1"></span><span id="page-30-0"></span>**3.5 Troubleshooting**

- 1. If click the icon  $\frac{|\phi|}{|\phi|}$ , the icon does not change to  $\frac{|\phi|}{|\phi|}$  or there is error about FPGA
	- a) Open the project explorer and double click **MyFPGACode.vi** to open (Figure 12).

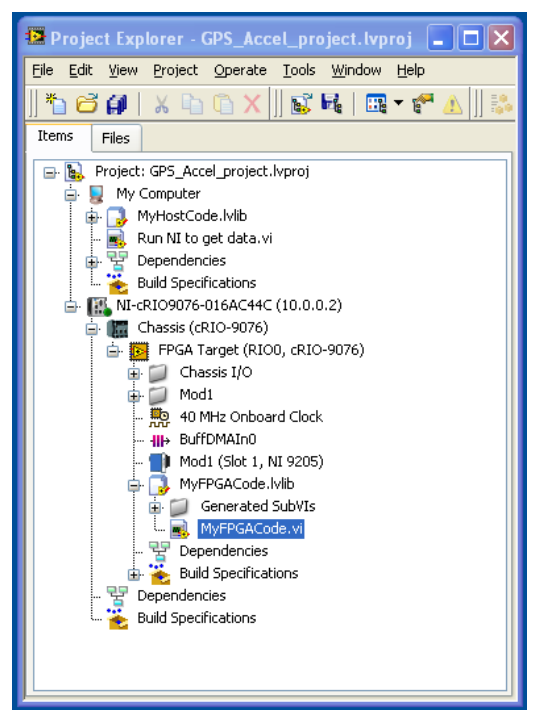

**Figure 3.13: MyFPGACode.vi.** 

<span id="page-31-0"></span>a. b. You will see the MyFPGACode window as shown in Figure 3.14.

|                                                | MyFPGACode [MyFPGACode.lvlib:MyFPGACode.vi] Front Panel o -            |              |
|------------------------------------------------|------------------------------------------------------------------------|--------------|
| File Edit View<br>Project Operate Tools Window | Help                                                                   |              |
| ↔                                              | ୃ<br>$R =  R - R $<br>13pt Application Font<br>$\overline{\mathbf{r}}$ |              |
|                                                |                                                                        |              |
| Start 0                                        | I/O Error 0                                                            |              |
| Start                                          |                                                                        |              |
| Loop Rate (Ticks) 0<br>$\frac{7}{7}$ 40000     | Buffer Underflow 0                                                     |              |
|                                                |                                                                        |              |
| Local Stop 0                                   | Buffer Overflow 0                                                      |              |
| <b>STOP</b>                                    |                                                                        |              |
|                                                |                                                                        |              |
|                                                |                                                                        | $\checkmark$ |
| GPS Accel project.lvproj/FPGA Target           | ШI                                                                     |              |

**Figure 3.14: MyFPGACode window.** 

- <span id="page-31-1"></span>b. Click  $\boxed{\Rightarrow}$  on the MyFPGACode window to recompile the code. This process may take about 15-25 minutes.
- c. After finishing recompile the code, you may close the MyFPGACode window.
- d. Now the program should be ready to run. You may follow the instruction in **Process to Run the GPS and Accelerometer Program.**
- 2. If something has been changed in the Accelerometer or GPS/Accelerometer program, the program may be not work.
- a. You may need to copy the folder, **Accelerometer** or **GPS and Accelerometer** folder from the **Backup NI Program** folder to the **NI Program** folder.
- b. Open the project explorer and double click **MyFPGACode.vi** to open (Figure 3.13).
- c. You will see the MyFPGACode window as shown in Figure 3.14.
- d. Click  $\Box$  on the MyFPGACode window to recompile the code. This process may take about 15-25 minutes.
- e. After finishing recompile the code, you may close the MyFPGACode window.
- f. Now the program should be ready to run. You may follow the instructions in **Process to Run the GPS and Accelerometer Program.**

#### <span id="page-32-0"></span>**3.6 Build\_trigger\_list.tcl**

This program is used to write the "trigger list.txt" file of cell trigger locations with corresponding wireless Xbee addresses that is used by the VTS2.tcl program.

To make a new trigger list:

- 1. Select either the Low Volume Road or the Mainline using the buttons at the top of the window.
- 2. Select a cell location from the left box.
- a. 3.Select an Xbee address from the right box.
- 3. Repeat for all the cells in the next data collection run.
- 4. The list appears in the bottom box. When it is finished click on "Save and Quit" to create the new trigger list file.

| <b>Build Cell Trigger List</b>                                               | $-1$ $ x$            |  |  |  |  |  |
|------------------------------------------------------------------------------|----------------------|--|--|--|--|--|
| ⊕ Low Volume Rd                                                              |                      |  |  |  |  |  |
|                                                                              |                      |  |  |  |  |  |
| <b>Mainline</b>                                                              |                      |  |  |  |  |  |
| cell 28 45.262733 93.711070<br>cell 31 45.259482 93.704980                   | 4070BF09<br>4070BF26 |  |  |  |  |  |
| cell 32 45.258681 93.703513                                                  | 4070BF2D             |  |  |  |  |  |
| cell 33 45.265835 93.716272                                                  | 4070BF34             |  |  |  |  |  |
| cell 34 45.264677 93.714147<br>cell 35 45 263846 93 712657                   | 4070BF68<br>4070BF6D |  |  |  |  |  |
| cell 39 45.259972 93.705529                                                  |                      |  |  |  |  |  |
|                                                                              |                      |  |  |  |  |  |
| cell 28 45.262733 93.711070 4070BF09<br>cell 31 45.259482 93.704980 4070BF26 |                      |  |  |  |  |  |
|                                                                              |                      |  |  |  |  |  |
|                                                                              |                      |  |  |  |  |  |
|                                                                              |                      |  |  |  |  |  |
|                                                                              |                      |  |  |  |  |  |
| Save & Quit                                                                  |                      |  |  |  |  |  |
|                                                                              |                      |  |  |  |  |  |

<span id="page-32-1"></span>**Figure 3.15: Build cell trigger list.** 

### **4. CONCLUSIONS**

<span id="page-33-0"></span>This project instrumented the new MnDOT Navistar truck with a suite of sensors and developed a data acquisition system for recording sensor signals. The truck was instrumented with 20 accelerometers, including accelerometers on the axles of the tractor and the trailer and on the bodies of the tractor and the trailer. A differential GPS system on the truck was used to obtain truck position. A National Instruments cRIO system and a rugged laptop were used as the platform for data acquisition. A vehicle triggering software system was developed wherein the truck sends a wireless signal to roadside cabinets for triggering data recording when the truck passes over in-pavement weigh-in-motion sensors. The points at which data recording needs to be triggered are set by the truck operator. A time stamp signal is also sent with the data trigger so that the time values on the truck and of the in-pavement sensor system can be synchronized. Data can be downloaded from the truck to a network server using a wireless WiFi system.

The developed instrumentation and the wireless data triggering system were both experimentally evaluated and the system was demonstrated to work well. A user manual is included in this report to help the truck operator use the developed software system.